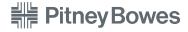

Engineering the flow of communication™

1 Elmcroft Road Stamford, Connecticut 06926-0700 www.pitneybowes.com

For Service or Supplies

Support Web Site: www.pitneyworks.com/mailstation

Customer Support: 1(800)468-8454.

Product Name: *mailstation*™ Model Number: K700

PB Form AW17479 Rev. B 6/01/05

© 2005 Pitney Bowes Inc. All Rights Reserved Printed in the USA

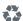

Printed on recyclable paper

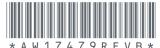

## **Read Me First!**

## PitneyBowes Small Office Series

mailstation™ Digital Postage Meter

## **Quick Install Guide**

- Add Ink
- Add Postage Funds Ready to process mail!

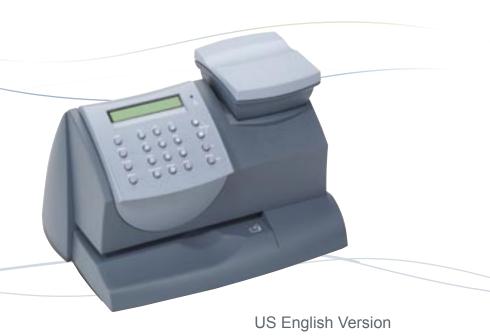

## **Contents**

#### mailstation™

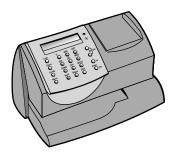

Ink Cartridge Reorder #797-0

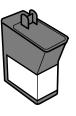

**Phone Cord** 

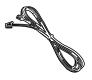

**Power Cord** 

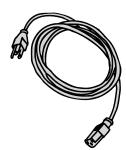

Scale (optional)

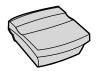

To order a scale call 1(800)468-8454

Tape Sheets 25 Sheets (50 Labels) Reorder #612-9

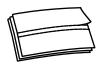

**Operating Guide** 

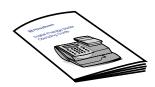

## **Contact List**

#### If You Need Assistance

- Product Name: mailstation™
- For frequently asked questions, go to: www.pitneyworks.com/Kmailstation.
- To order Pitney Bowes supplies and accessories, call **1-800-468-8454** or go to: **www.pb.com** and click on Online Store.
- For questions, call **1-800-468-8454**. Customer Service Representatives are available Monday through Friday, 8:00 AM 8:00 PM ET.

## **Troubleshooting**

#### No Dial Tone-

Check that you are using an analog line such as

- a) most fax machine lines
- b) lines used by computer modem or credit card reader
- c) residential phone lines

Check that you have entered a dialing prefix if your phone system needs a code to reach an outside line.

If you are using a DSL line you should use a DSL filter obtained from your DSL provider.

#### **Cannot Reach Data Center-**

Check that you have entered a dialing prefix if your phone system needs a code to reach an outside line

### **Not Enough Funds-**

You have tried to add more postage than you have in your account at Pitney Bowes

#### To Change information entered during setup -

- Press Clear key on numeric keypad.
- When prompted to Quit press yes.
- At "Change communication settings?" press yes.
- Press the down arrow key until you see the item you want to modify.
- Press **Enter** to modify information.
- To return to installing your *mailstation*™, press the up or down arrow until "Continue Installation?"
- Press yes

For additional Troubleshooting please see user guide.

# NOTE: THE METER IS SHIPPED WITHOUT POSTAGE. You transfer funds to the meter as part of the setup process

Connect Phone Cord

Please do not apply power to your *mailstation*™ until Step 3.

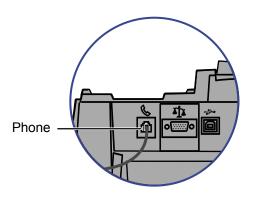

## **ATTENTION**

Some commercial phone systems use digital lines that may damage the mailstation™. Like the mailstation™, most fax machines, credit card readers and modems also require analog lines. The mailstation™ can share a line with these devices. When in doubt, ask the person responsible for your phone systems.

The  $mailstation^{TM}$  requires an analog phone line during the installation process. Connect the phone cord to the  $mailstation^{TM}$  and the other end to an analog phone line.

The following are usually analog lines:

- Fax lines
- Lines used by modems or credit card readers
- Residential phone lines

If you are using a DSL line you should use a DSL filter obtained from your DSL provider.

NOTE: For printing postage, the *mailstation*<sup>™</sup> does not have to be connected to a phone line. However, if you add funds frequently, we recommend you keep it connected to an analog phone line.

8 1

# 2 Install optional scale (if ordered -See inside front cover for ordering information)

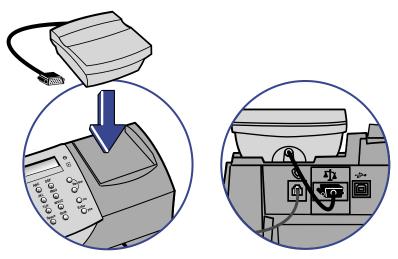

Position the scale on top of the meter as shown.

Connect the scale cable to the scale connector on the back of the  $mailstation^{TM}$  at the scale icon.

Tighten the screws to ensure a secure connection If you want to place the scale in a different location, an optional four-foot scale cable (#978-6) can be purchased by contacting Pitney Bowes.

# 3 Connect Power Power

Plug the power cord into the unit as shown and into a convenient outlet that is not controlled by a switch or surge protector.

There is no on/off switch on your meter.

# Checking Your Account Balance and Adding Postage to Your System (continued)

- 2. Press Enter to type in amount of postage to add to the meter.
- 3. If you would like to add postage in an amount other than the initial default of \$100, key in the amount of postage you want to add. You can only enter whole dollar amounts. Confirm this amount by pressing yes.
- 4. After adding postage you will be asked if you want a receipt. Press yes if you want a receipt. You will then be prompted to insert an envelope or tape sheet. Press no to skip the receipt.

## 8 Updating Your Software

After loading postage into your system, the *mailstation*™ may automatically download any available software updates or features you may have ordered.

If there is an update you will see the screen displaying the status of the update.

If there is no update you will see the ready screen.

\$0.37 Olb O.Ooz First Class MAY 19

# Gongratulations! Your mailstation™ is Operational

Your system is now ready to use. To enter postage, see Quick Reference Guide or type in postage amount.

Also use the Quick Reference Guide under your *mailstation*™ for How To's on:

- Printing Postage
- Locking the mailstation ™
- Replacing Ink Cartridge
- Using Ads / Messages
- · Changing the Display Contrast
- And More

## **6** Connect to Pitney Bowes Data Center

Your postage meter does not come with pre-loaded postage. Any postage that may be included in your order is on your account. You must connect to the Pitney Bowes Data Center to download postage from your account to the meter.

- If the connection is successful the system will display your Postage by Phone™ account status.
- If the connection is not successful, you will be asked if your phone needs a prefix to get an outside line (for example if you have to dial 9).
  - Press yes to enter a prefix.
  - Press the number(s) you use to reach an outside line.
  - Press decimal for a pause.
  - Press yes to set this dialing prefix.

If you are using the same analog line as the fax machine, check if the fax requires a dialing prefix.

# Checking Your Account Balance and Adding Postage to Your System

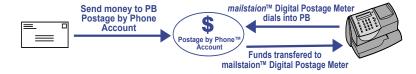

1. When your *mailstation*™ has successfully connected to the Pitney Bowes Data Center, the Postage by Phone™ account balances will display

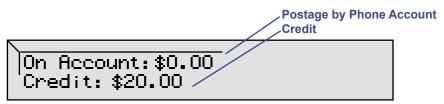

If you are using a credit card to pay for postage, the Postage by Phone Prepaid and Other balances may display \$0.00 even though funds for postage are available.

## Install Ink Cartridge

Add ink cartridge, Continue – Press Enter.

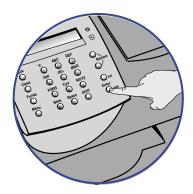

1. Press the **Enter** key on the control panel.

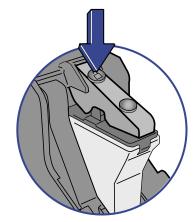

NOTE: If there is shipping tape holding down the ink cartridge please remove.

- 3. Press unlock symbol open cartridge cover.
- Remove and discard packing material that looks like an ink cartridge.

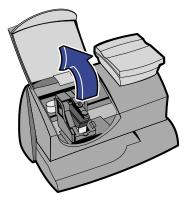

Lift the cover.NOTE: If the carriage is not visible close the cover and press Enter.

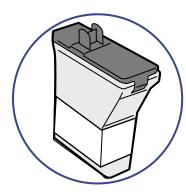

Remove new cartridge from plastic bag.

## Install Ink Cartridge (continued)

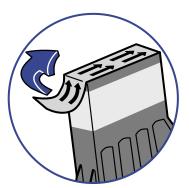

Remove protective strip from bottom of ink cartridge.

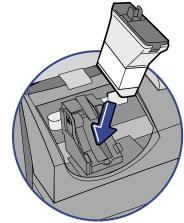

Install new cartridge into machine.

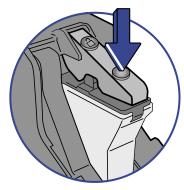

Press ink cartridge cover near the front edge to lock the cartridge in place.

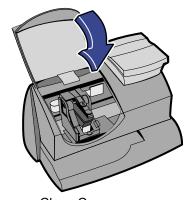

Close Cover.

IMPORTANT - Is Ink Cartridge installed?

Press Enter. Please wait about 2 minutes.

## **5** Create a Test Print

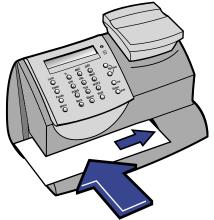

**ATTENTION** 

To print correctly, insert tape or envelope against the rear and side walls. The system will detect the envelope and automatically begin printing.

When prompted, insert a spare envelope or a tape sheet for a test print.

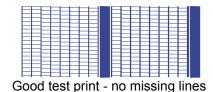

NOTE: the test print will appear in red ink

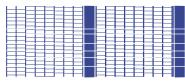

Poor test print - missing lines

If the test print is poor, press **no** to perform additional printer maintenance and print another test image.